So we want to install to a CPanel host? Let's get started!

So the first thing we always do is download the latest build from the downloads page, as described our sales receipt. as described in

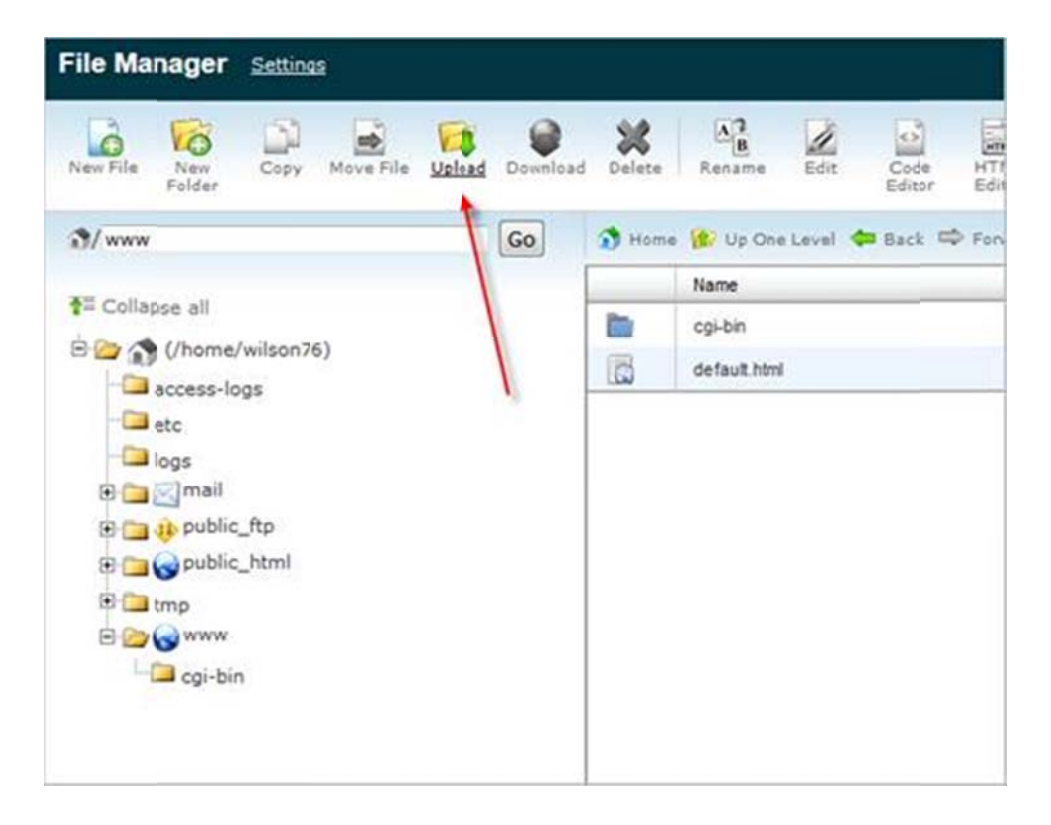

With that done let's upload it to the server via the File Manager in cPanel:

Key to this process is we want to upload the zip file, as while we could unzip locally and upload the individual files, this would take ages.

So now we have the zip file uploaded:

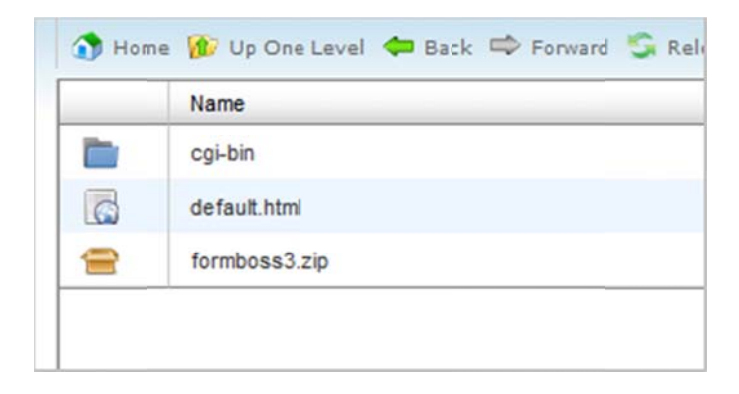

We now want to decompress it:

cPanel is really nice in this regard, we simply click the file and press the **Extract** button:

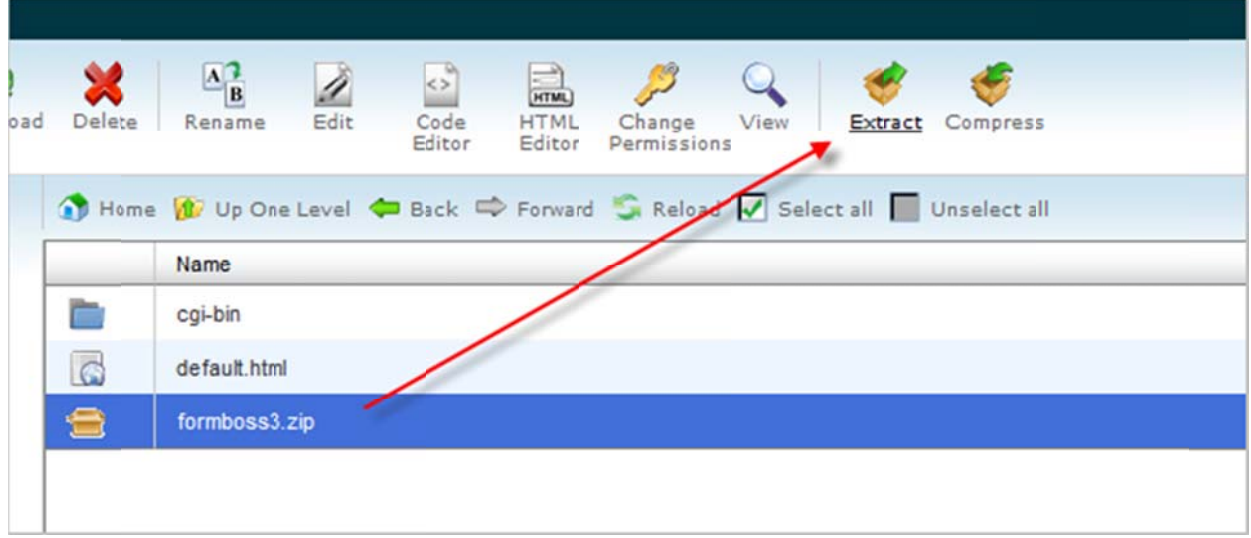

We end up with our formboss3 folder, ready to go.

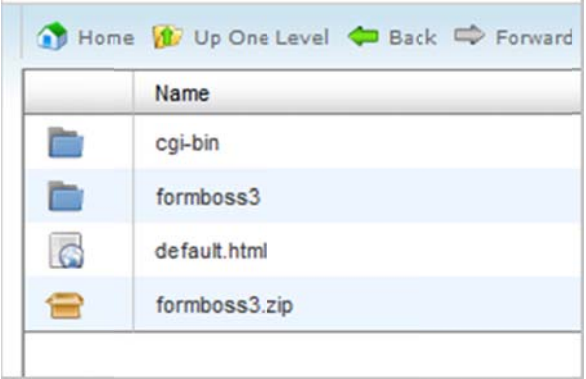

To keep things clean we'll usually delete the formboss3.zip file.

## **Right, so now on to the installation process proper.**

First I want to define file permissions for the output folder, though there is one hitch: the server *may not* need this done, as some servers are "smarter" in this regard than others.

Thus, keeping this in mind we'll instead first create the database FormBoss will use, then come back to this part i n a second, if f needed.

Thus, in cPanels main window we'll click:

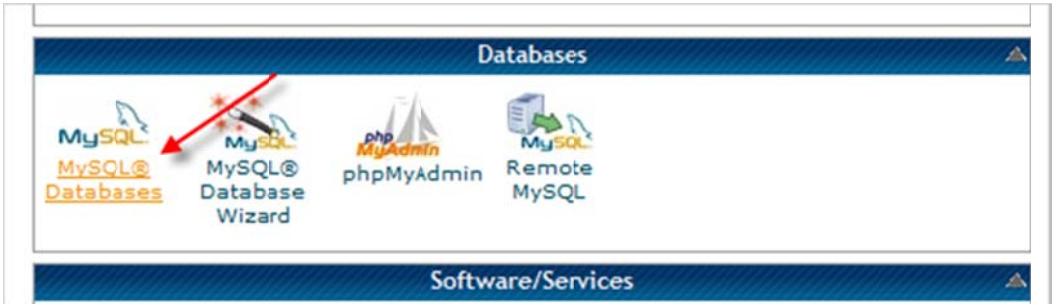

The easiest way to do this is to remember than cPanel hosts we almost always append the name of the database with your hosting user name.

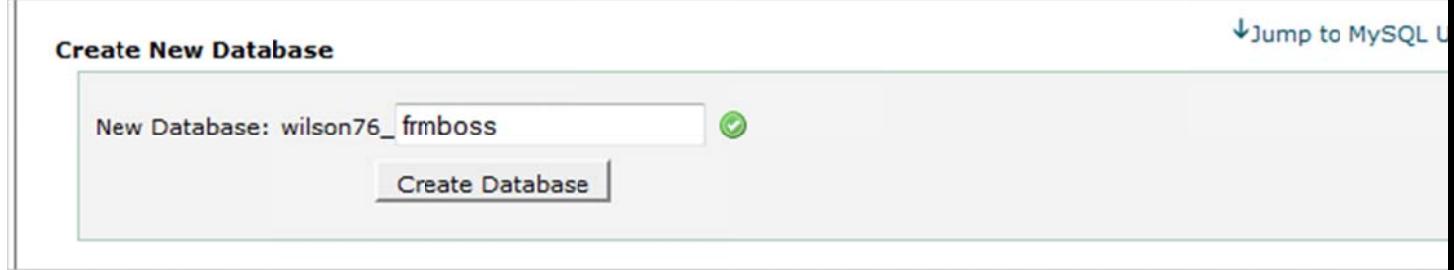

Thus, in the box I'll just add frmboss, which means the full database name will be:

## wilson76\_frmboss

When done just click the Create Database Button.

In this example we're installing to a new server, which means we also need to add a new *database user*. Please keep in mind this may not be the case for all servers (such as ones that already have users defined), but in this case it is.

The process of adding a new user is simple, thankfully. Just add a name and define a tough password:

username: wilson76\_frmboss password: NbNeYhd87@1 (this is just a sample password, be sure to make yours unique!)

With that defined, let's hit the Create User button

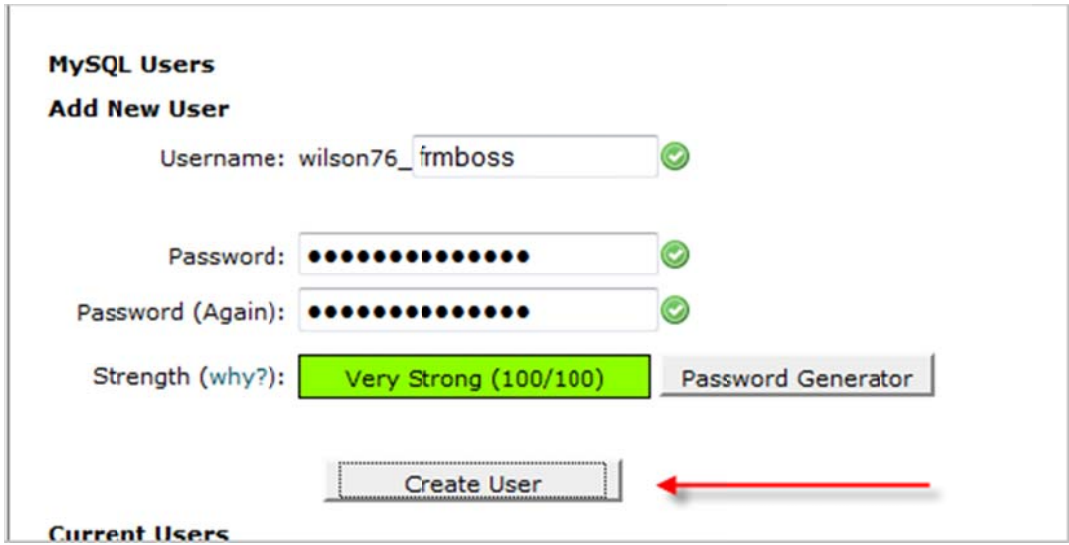

There is one more thing to do. We've created a database and a database user, we now need to *link* the two together. In other words, we want to say "**wilson76\_frmboss"** can access the "**wilson76\_frmboss"** database.

database.<br>We do this right here, at the bottom of the screen:

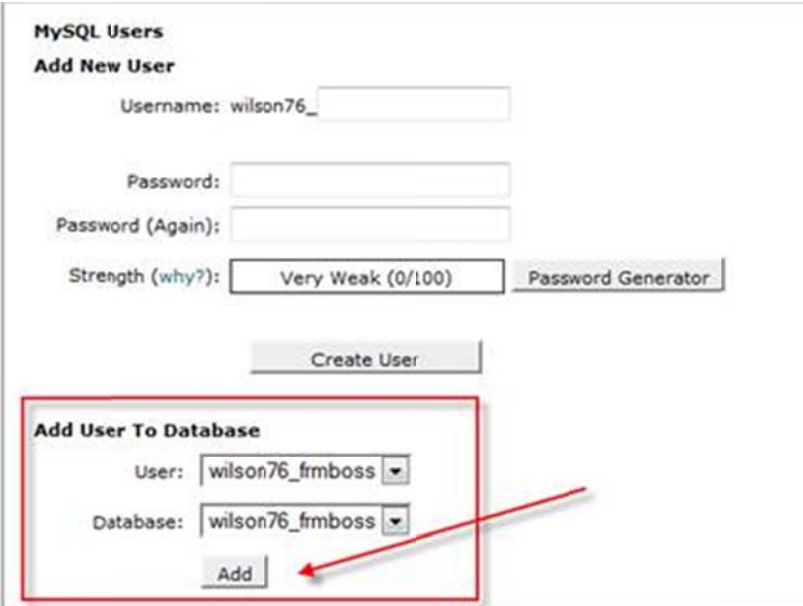

Just click add and we get this screen:

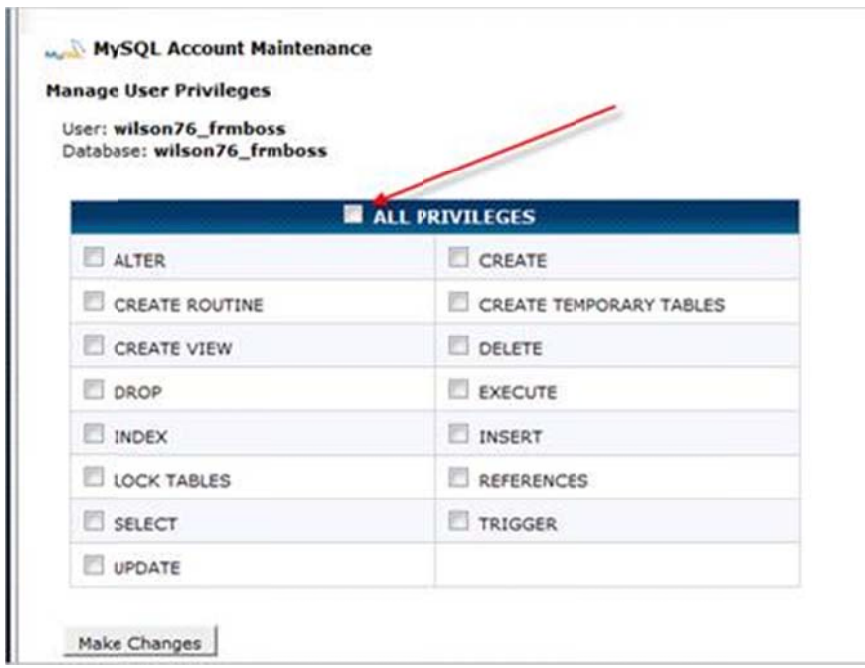

Click the **A ALL PRIVILEG ES** checkbox and click **Ma ke Changes**.

So with a database and user created and linked, we **may** need one more piece of information, the **database host name**. As much as I like cPanel this part could be much clearer for users.

Basically, when we run the FormBoss installer it asks for the **database host**. Problem is, the screen we create use ers and datab bases on does sn't have this info.

To find this info I'll go back into the main cPanel screen and click:

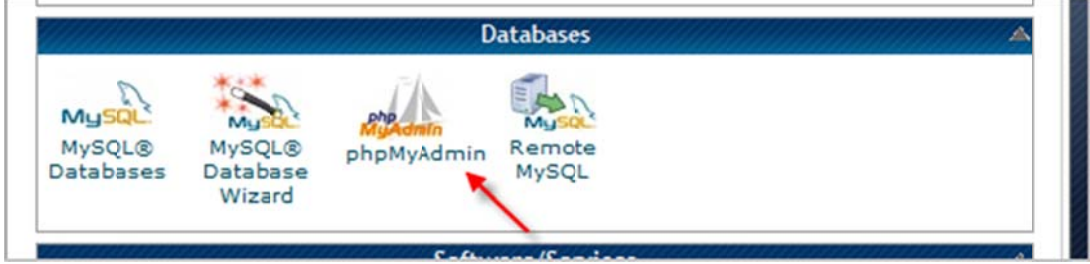

Then in the phpMyAdmin page that loads, click the **Variables** tab:

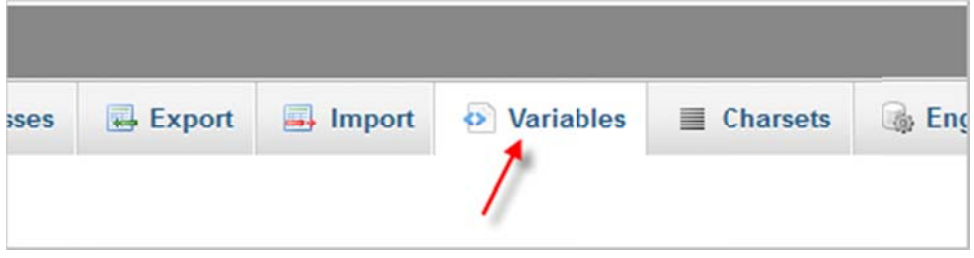

## Then do a text search for host:

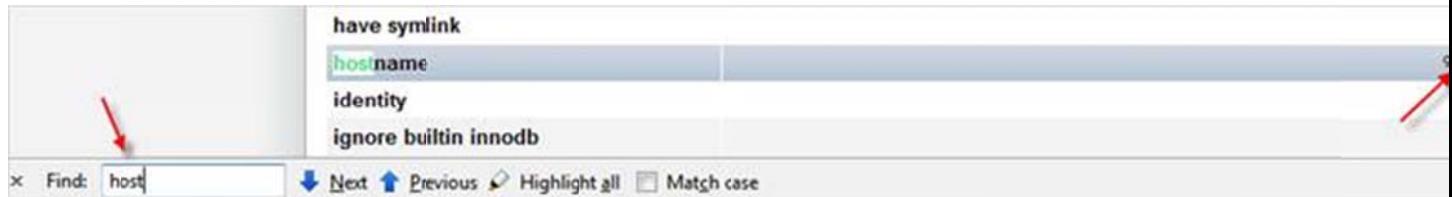

Thus, our database ho st name is:

## **gator1484 4.hostgator.c com**

This is kind of a pain, and I hope they address this at some point.

However, and this is the kicker, *sometimes this is not needed*, and the default value of localhost the **installer will use** works just fine. We shall see shortly!

Anyway, our full database info now sits with:

host: **gato or1484.hostg ator.com** database: : **wilson76\_fr rmboss** username: wilson76\_frmboss password : **NbNeYhd87 7@1**

Now we can load up the installer at:

http://www.yourdomain.com/formboss3/install.php

I'll fill in the following values, which may or may not quite work just yet:

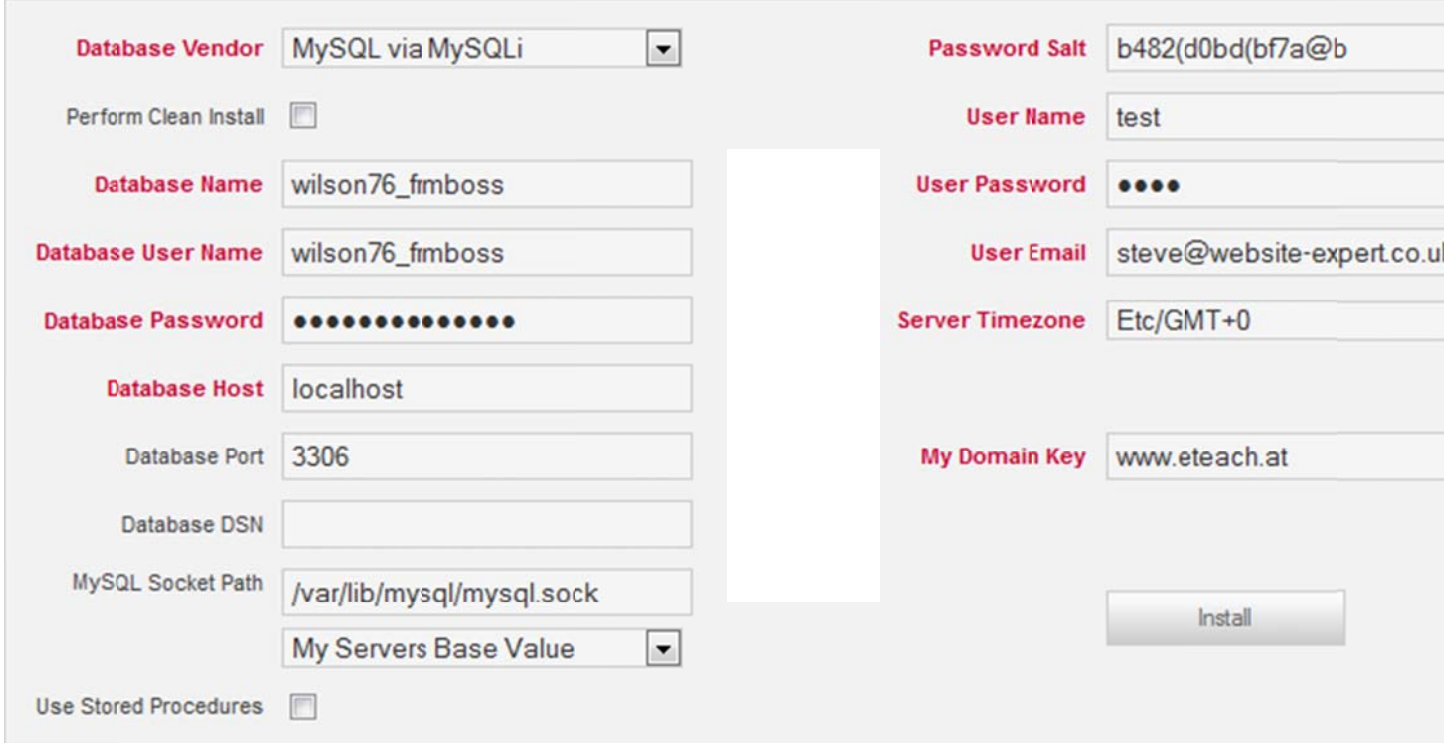

Specifically, we'll be looking for file permissions errors, as well as the possibility of needing to change the database host to the gator1484.hostgator.com value.

Thus, let's hit install and see what happens!

Well, that was easy : )

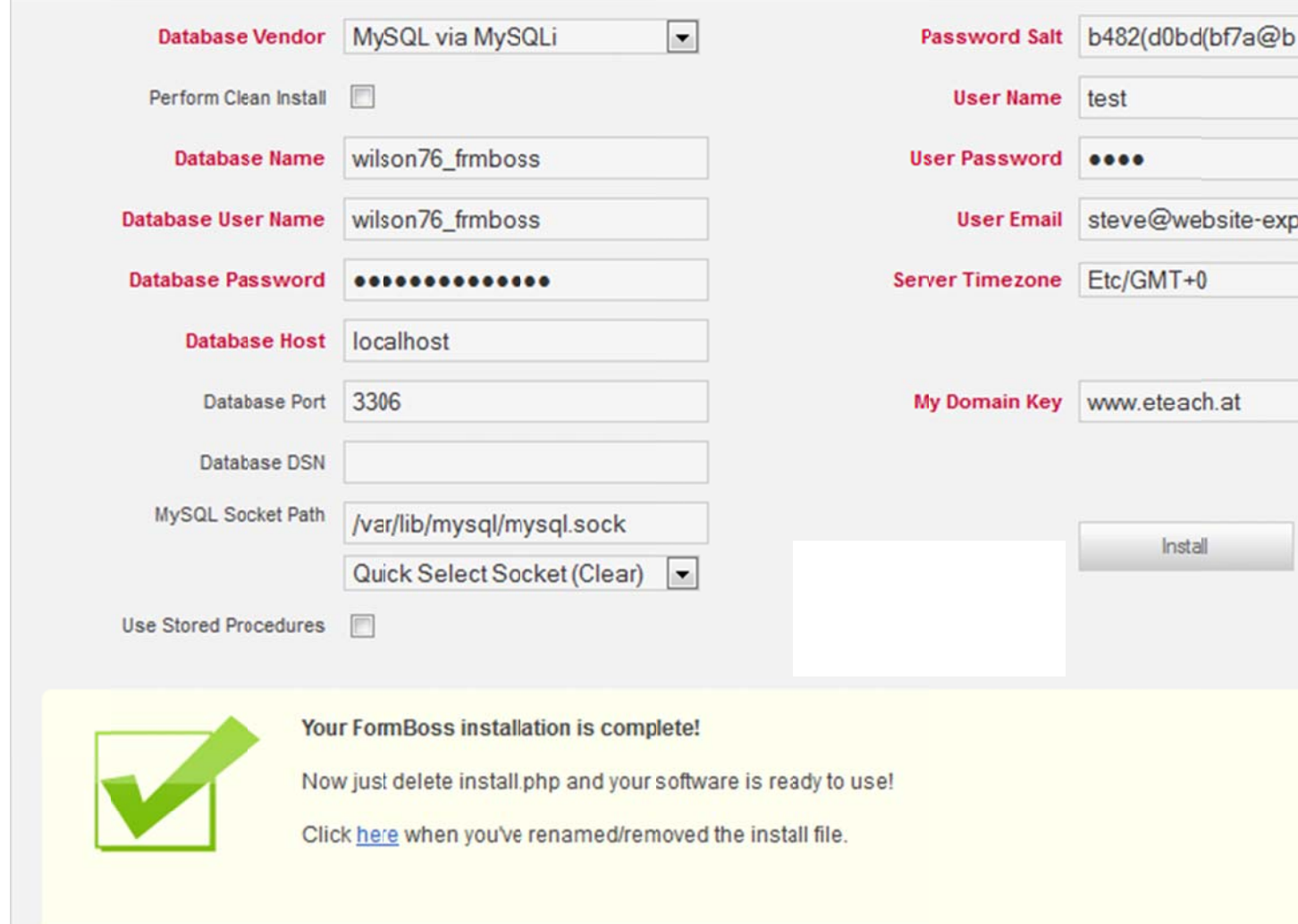

Looks like in this case we didn't need to change file permissions or database host after all. This may not always be the case of course, and if we get errors after clicking install please be sure to follow the warning advice carefully.

In our case all has worked well, so let's test the install by creating a form or two. To do so we'll rename the install file as asked:

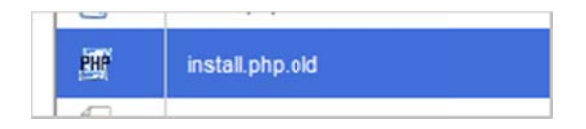

And then login using the values of test/and test:

http://www.yourdomain.com/formboss3/

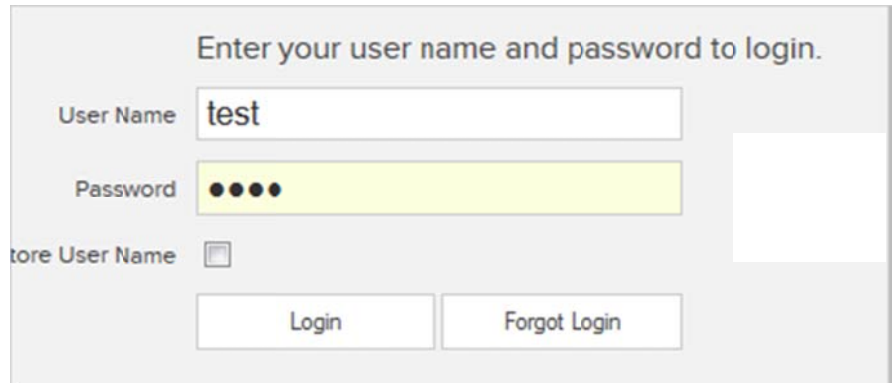

Please note that we need to enable popup for FormBoss, as that's how we view jobs.

So, we should be all set on the install, though please keep me posted moving forward in terms of learning FormBoss. It's a big app, though please keep in mind we have many sample jobs:

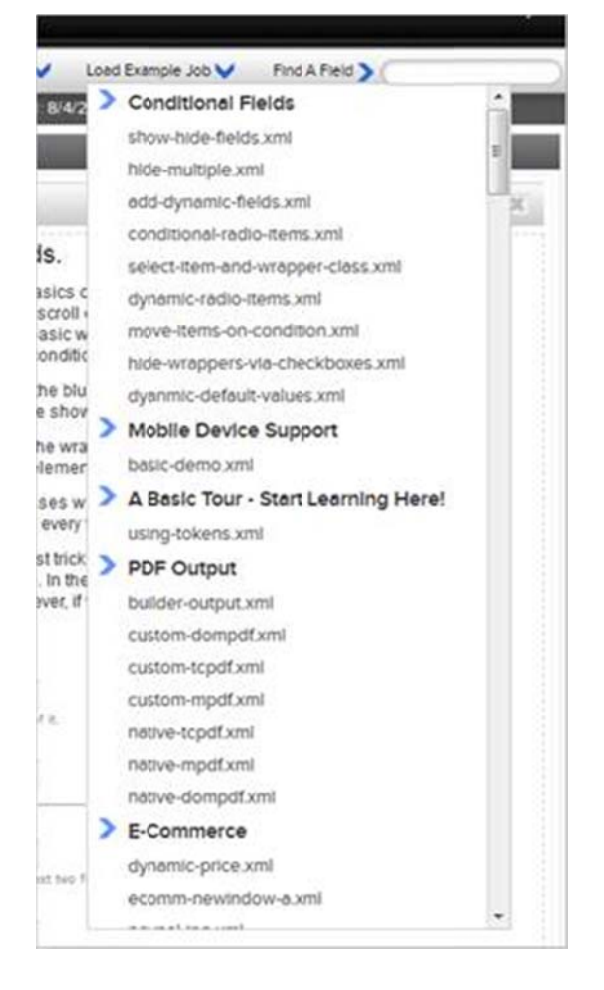

...that show just about all features off.

Of course we can update the user name and password on this page:

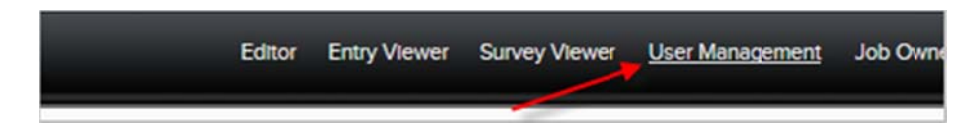

Again, right now we're using test/test for a login, we'll want to make that something much stronger : )

At this point out install should be complete, though please do not hesitate to contact us if anything isn't clear or is giving you trouble.